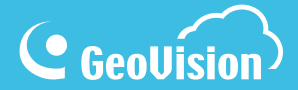

# **myGVcloud Quick Start Guide**

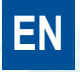

myGVcloud-QG-A-EN

### C GeoVision

#### **© 2015 GeoVision, Inc. All rights reserved.**

Under the copyright laws, this manual may not be copied, in whole or in part, without the written consent of GeoVision.

Every effort has been made to ensure that the information in this manual is accurate. GeoVision, Inc. makes no expressed or implied warranty of any kind and assumes no responsibility for errors or omissions. No liability is assumed for incidental or consequential damages arising from the use of the information or products contained herein. Features and specifications are subject to change without notice. Note that memory card slot (local storage) is not supported for Argentina.

GeoVision, Inc. 9F, No. 246, Sec. 1, Neihu Rd., Neihu District, Taipei, Taiwan Tel: +886-2-8797-8377 Fax: +886-2-8797-8335 [http://www.geovision.com.tw](http://www.geovision.com.tw/)

Trademarks used in this manual: *GeoVision*, the *GeoVision* logo and GV series products are trademarks of GeoVision, Inc. *Windows* and *Windows XP* are registered trademarks of Microsoft Corporation.

February 2015

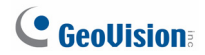

### **Contents**

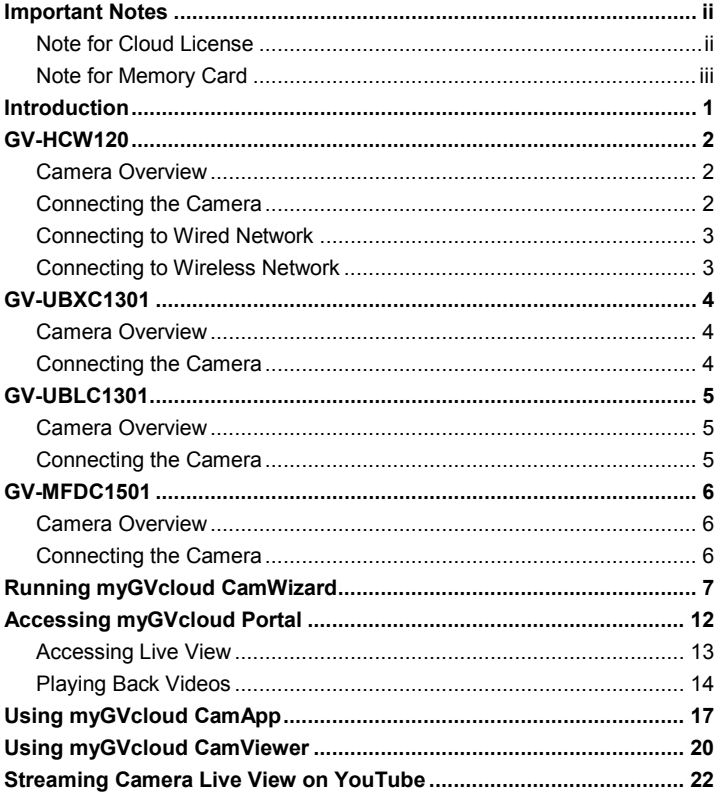

## <span id="page-3-0"></span>**C** GeoVision

### **Important Notes**

### **Note for Cloud License**

A GeoVision cloud license is required for each GV-Cloud Cameras in order to store recordings to GeoVision's cloud storage. When the cloud license expires:

- 1. The camera stops recording.
- 2. Recordings in the cloud storage are deleted after the number of days specified in the purchase plan (keep days).
- 3. Access to live view is limited to 60 seconds if the camera is in different LAN.

To acquire cloud license, click Purchase in the top-right corner of myGVcloud Portal: [www.mygvcloud.com/login.php](http://www.mygvcloud.com/login.php)

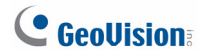

### <span id="page-4-0"></span>**Note for Memory Card**

- 1. A memory card must be detected in the GV-Cloud Camera in order to store recordings to cloud storage.
- 2. The supplied micro SD card is provided as a complimentary item without warranty.
- 3. Mind the following when using a memory card for recording:
	- a. Recorded data on the memory card can be damaged or lost if the data are accessed while the camera is under physical shock, power interruption, memory card detachment, or when the memory card reaches the end of its lifespan. No guarantee is provided for such causes.
	- b. The stored data can be lost if the memory card is not accessed for a long period of time. Back up your data periodically if you seldom access the memory card.
	- c. Memory cards are expendable and their durability varies according to the conditions of the installed site and how they are used. Back up your data regularly and replace the memory card annually.
	- d. Replace the memory card when its read/write speed is lower than 6 MB/s or when the memory card is frequently undetected by the camera.
- 4. It is recommended to use memory cards of the following specifications:
	- a. Micro SD cards of MLC NAND flash, Class 10 for better performance.
	- b. SD/SDHC cards only. SDXC and UHS-I cards are not supported.

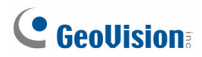

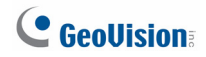

### <span id="page-6-0"></span>**Introduction**

You can remotely access your GV-Cloud Cameras from PC and mobile devices.

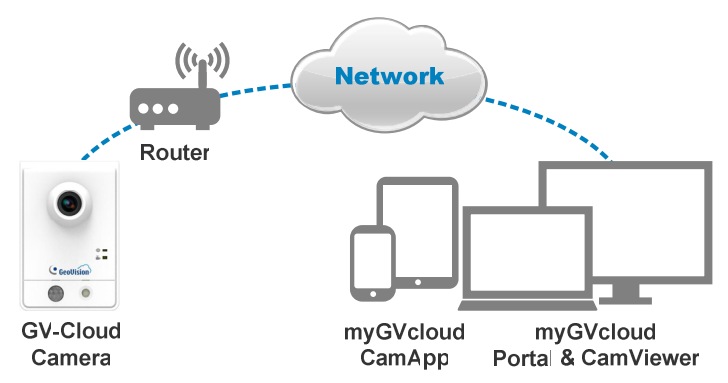

#### **GV-Cloud Camera Models**

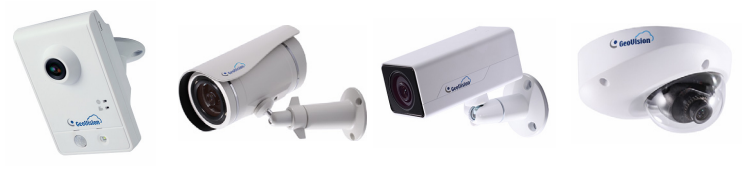

GV-HCW120 GV-UBLC1301 GV-UBXC1301 GV-MFDC1501

<span id="page-7-0"></span>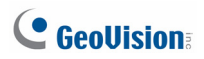

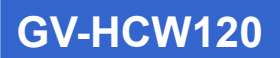

#### **Camera Overview**

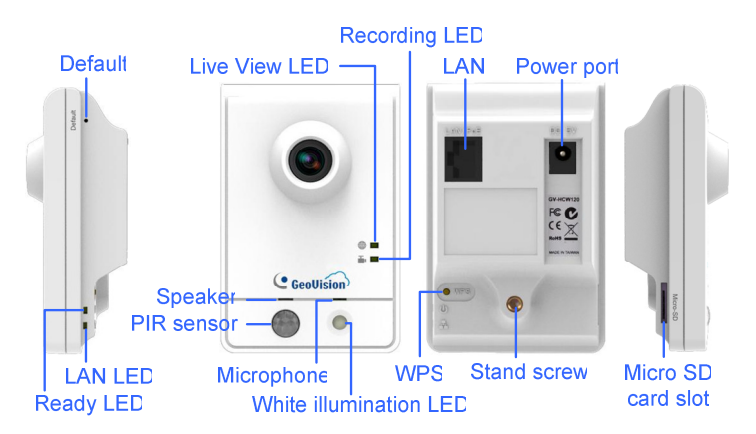

#### **Connecting the Camera**

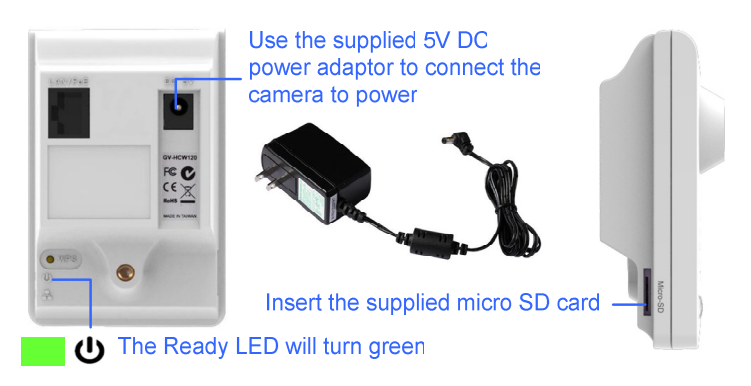

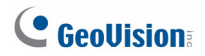

#### <span id="page-8-0"></span>**Connecting to Wired Network**

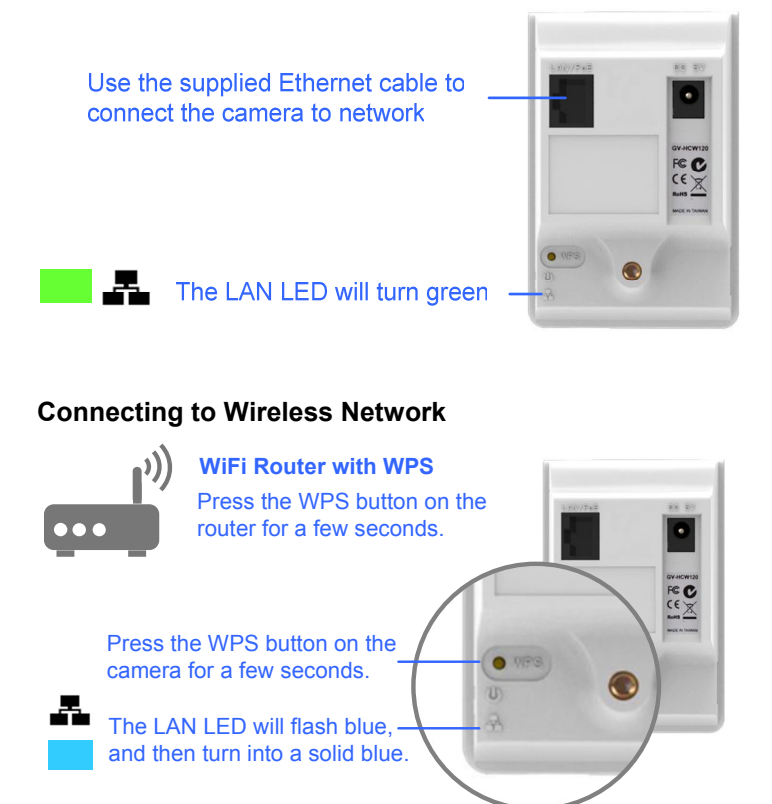

**Note:** If the router supports wireless connection but does not have WPS function, use an Ethernet cable to connect the camera to the router. When you run the myGVcloud CamWizard, set the camera using wireless connection first, and then you can unplug the Ethernet cable after setup is completed.

<span id="page-9-0"></span>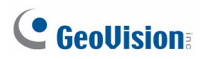

### **GV-UBXC1301**

#### **Camera Overview**

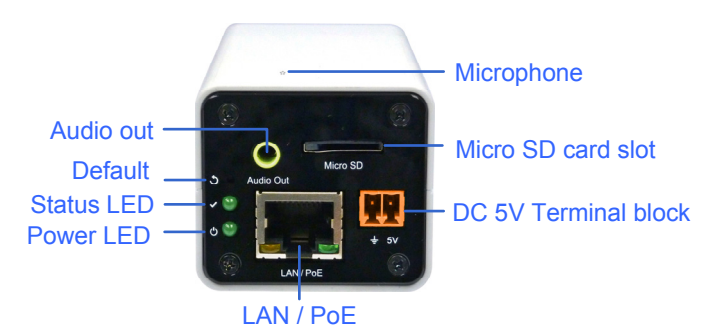

#### **Connecting the Camera**

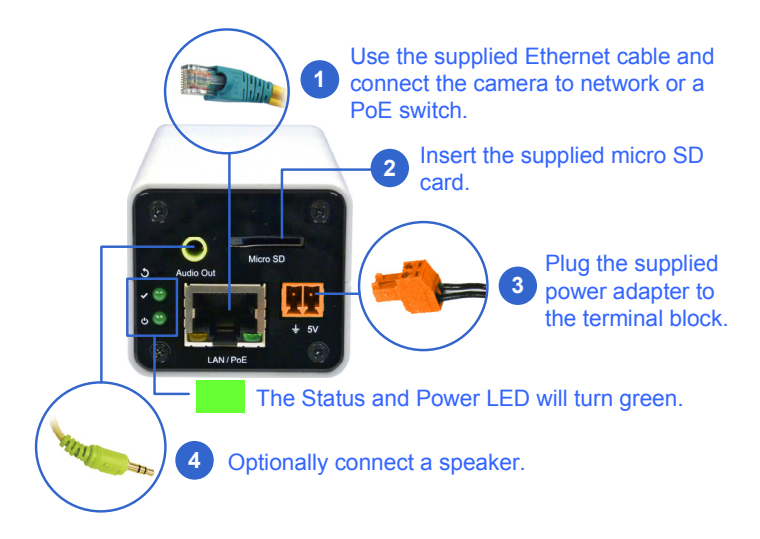

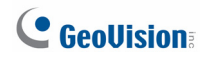

### <span id="page-10-0"></span>**GV-UBLC1301**

#### **Camera Overview**

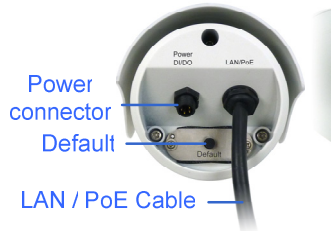

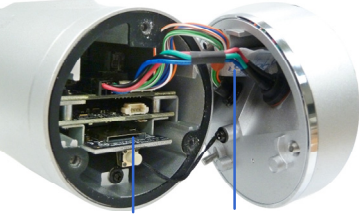

Micro SD card slot Silica gel bag

#### **Connecting the Camera**

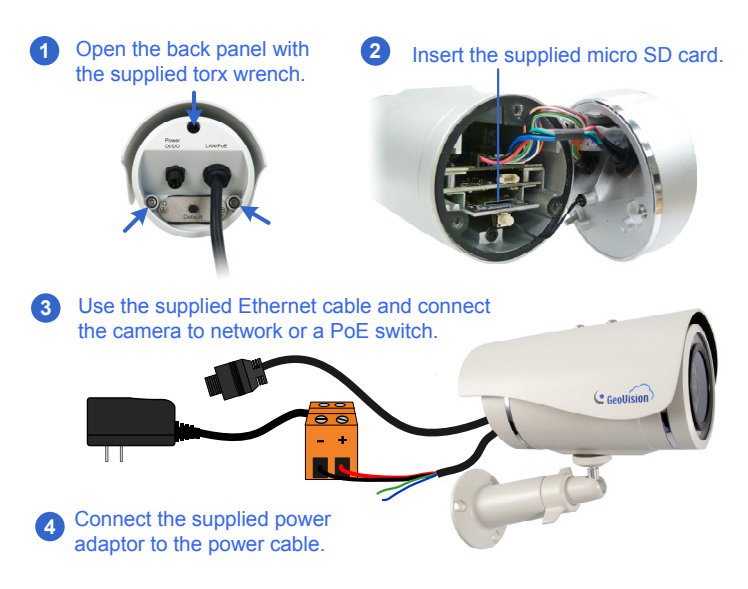

<span id="page-11-0"></span>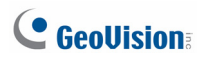

### **GV-MFDC1501**

#### **Camera Overview**

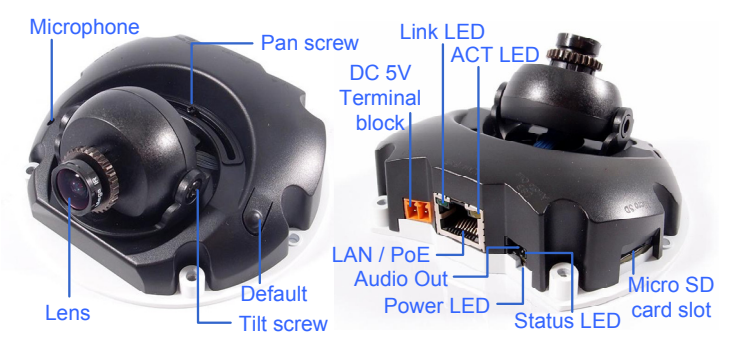

#### **Connecting the Camera**

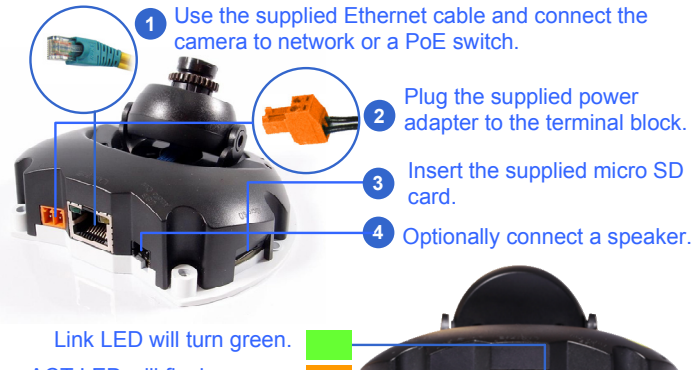

Power LED will turn green. Status LED will turn red. ACT LED will flash orange.

6

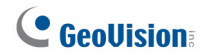

### <span id="page-12-0"></span>**Running myGVcloud CamWizard**

- 1. Download myGVcloud CamWizard from this link: http://pd.geovision.tw/neo/myGVcloud/Program/myGVcloud\_CamWiz ard.zip
- 2. Unzip the downloaded file, and double-click **Setup** to run **myGVcloud CamWizard**.

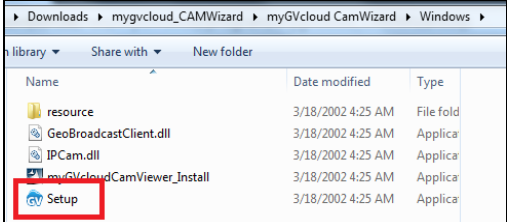

3. When the Wizard appears, click **Next** to search GV-Cloud Cameras on the network.

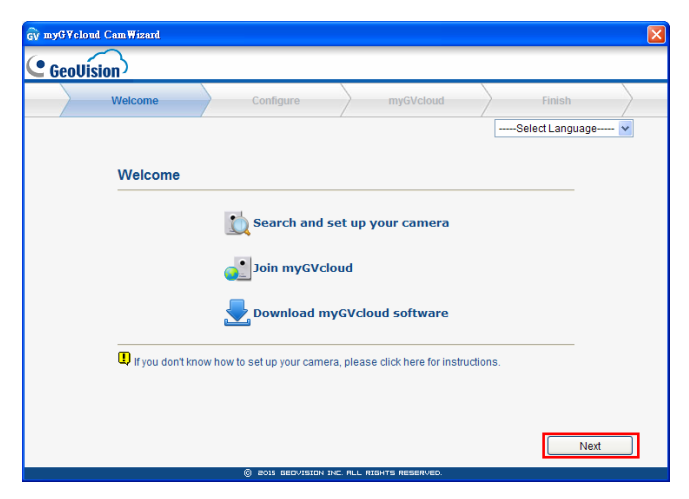

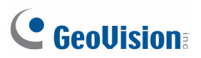

4. Select a camera. Click **Next**.

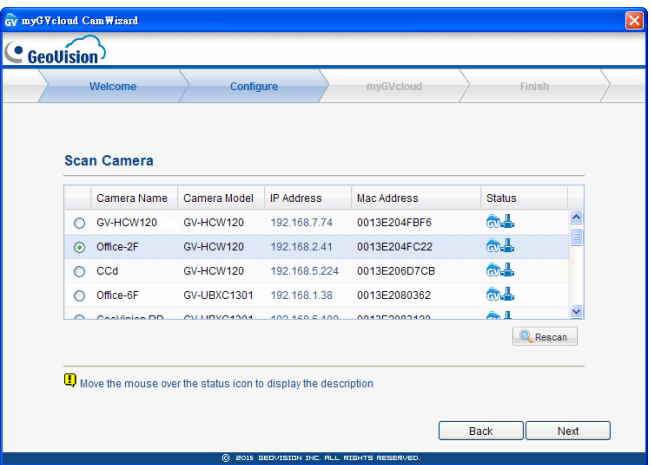

5. When the message pops up, click **Yes** to skip the advanced network settings.

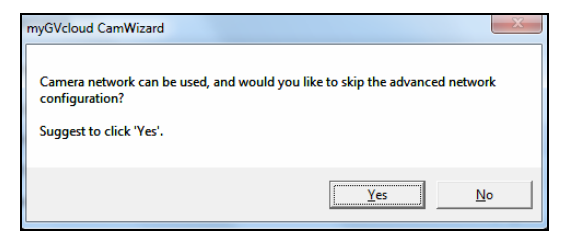

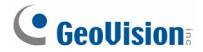

6. Create a username and password for the camera's Web interface. Click **Next**.

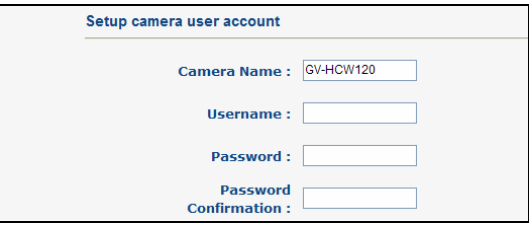

**IMPORTANT:** You will need this information to access the Web interface of the camera. If you forget the username and password, you will need to reset your camera to factory defaults.

7. Select **Create a new myGVcloud account**. Click **Next**.

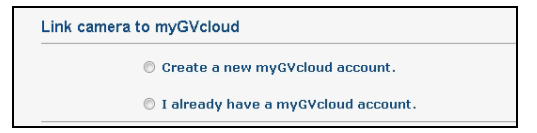

8. To create a myGVcloud account, type your e-mail for the **Account**, a **Password** and a **Password Hint**.

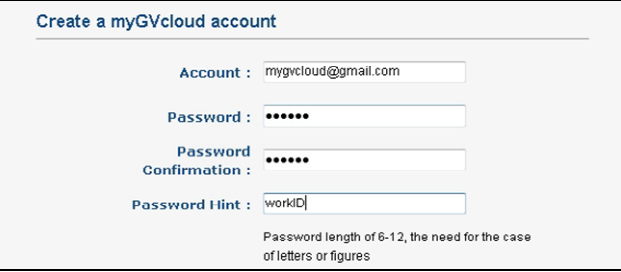

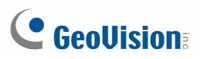

9. Click **Next** to complete the setup process. An e-mail with a confirmation link will be sent to your e-mail account.

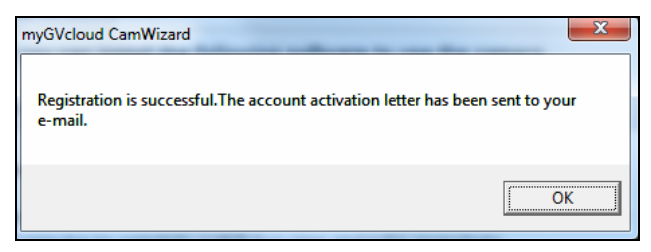

- 10. Close the Wizard.
- 11. Check your e-mail and click the confirmation link to activate your myGVcloud account.

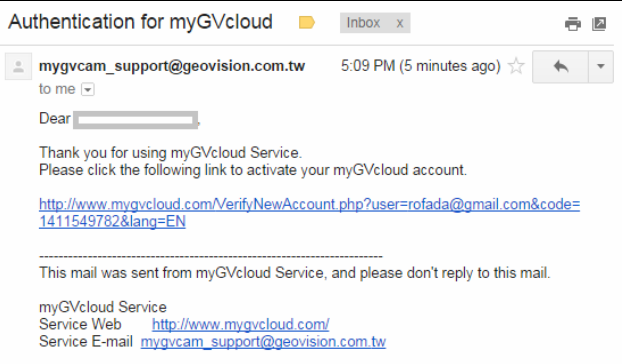

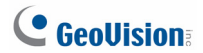

12. After the account is activated, you will be directed to the logi n page of myGVcloud Portal. You can also access myGVcloud P ortal by typing https://www.mygvcloud.com/Login.php in a Web browser.

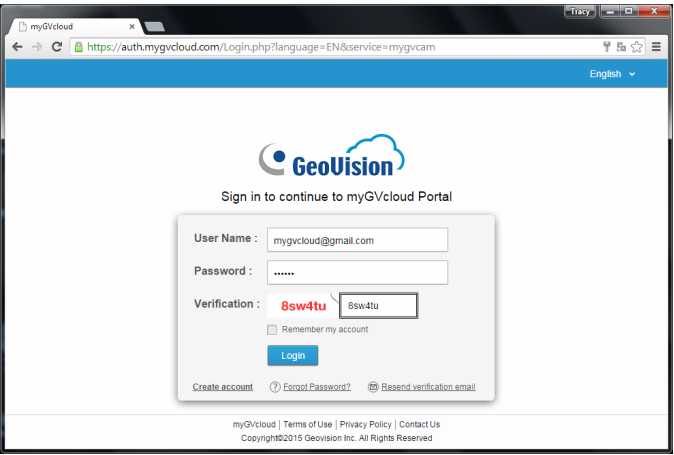

<span id="page-17-0"></span>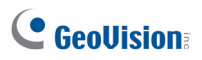

### **Accessing myGVcloud Portal**

You can use one of the following Web browsers to access myGVcloud Portal:

- Internet Explorer 10.0 or later
- Google Chrome 33.0.1750.154 or later
- Mozilla Firefox 21.0 or later
- Safari 6.0.5 or later (Mac only. Safari for Windows is not supported.)
- 1. In the login page of myGVcloud Portal, type the **Username** (an e-mail address you registered with myGVcloud) and **Password** of your myGVcloud account. Click **Login**.

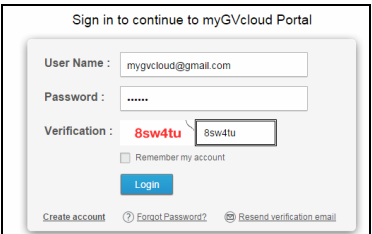

2. When logging in myGVcloud for the first time, you will be prompted to allow plugin installation. Click to allow installation of Add-on and ActiveX components.

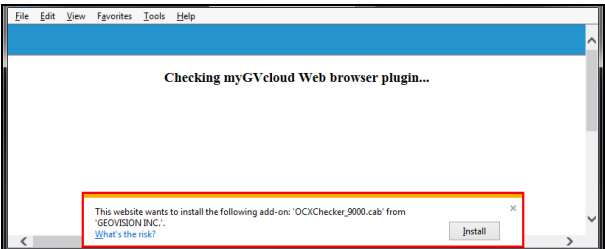

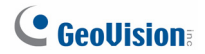

<span id="page-18-0"></span>Depending on the security setting of your browser, you may need to repeat this process more than one time. For IE users, you may nee d to change the security settings to install ActiveX.

#### **Accessing Live View**

After logging in, you will see the live view of the first camera. All cameras assigned to the myGVcloud account will be listed on the left. Click the box next to the camera in the Camera List to see its live view. You can select up to 9 cameras in the Camera List to watch their live views simultaneously.

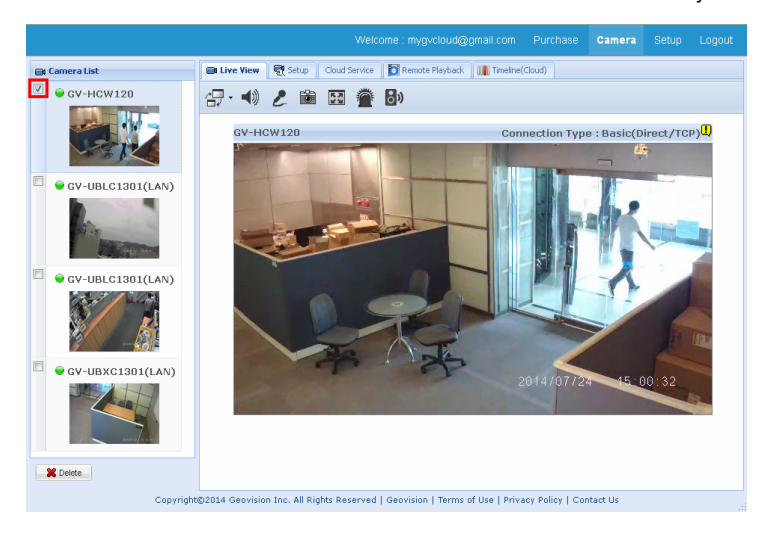

<span id="page-19-0"></span>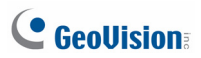

#### **Playing Back Videos**

To retrieve recorded motion events, first make sure the SD card is inserted into the camera.

#### **Playing Back from Event List**

1. To play back from an event list, click the **Remote Playback** tab.

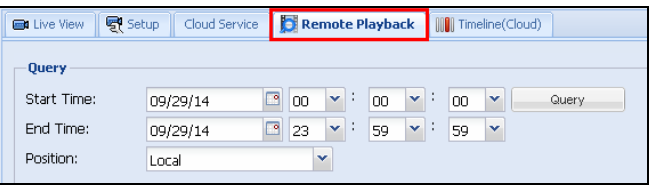

- 2. Under Query, select a **Start Time** and an **End Time**.
- 3. Next to Position, select **Local** to retrieve videos from SD card or select **Cloud** to play back events from cloud storage.
- 4. Click **Query**. The events recorded within the Start Time and End Time are displayed.

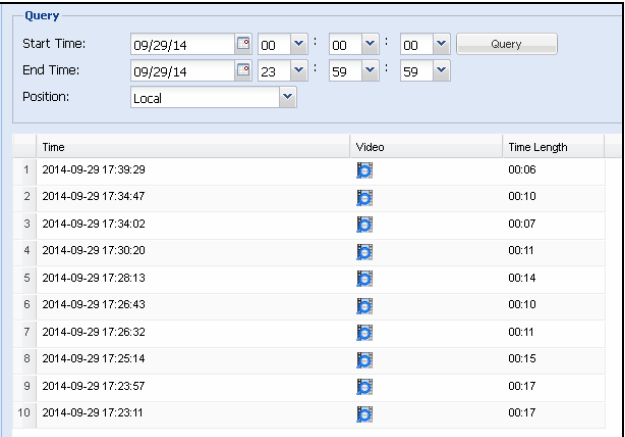

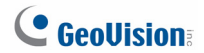

5. To play back video, click the **Video** button . If your PC does not have a compatible media player, you can download the selected event file instead.

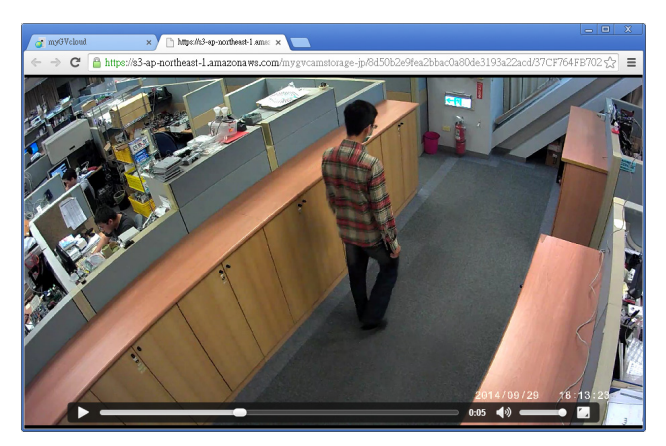

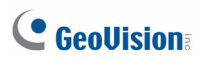

#### **Playing Back from a Timeline**

To play back the recorded motion events from a timeline, click the **Timeline (Cloud)** tab and select a time. This function is only supported for retrieving events from cloud storage.

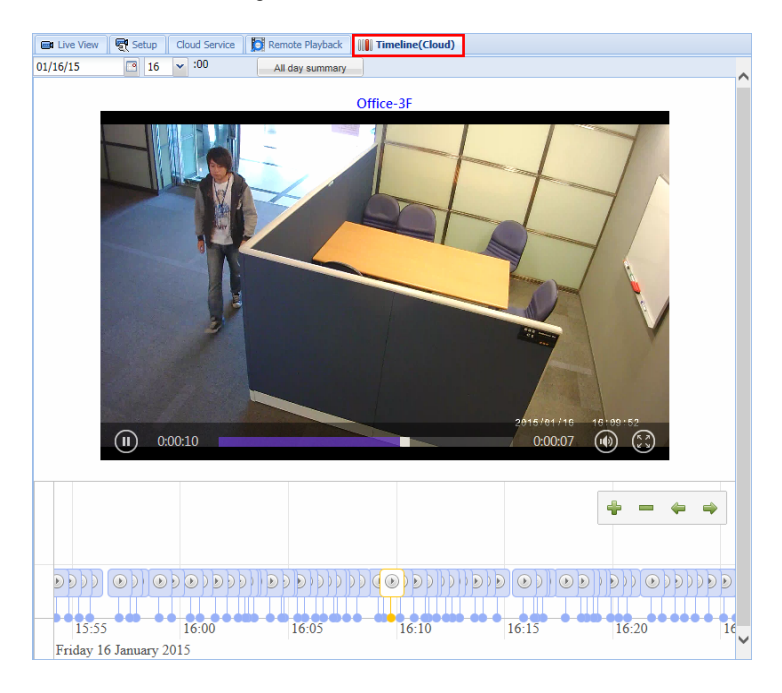

You can click **All day summary** to see events recorded through the selected day.

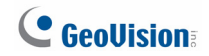

### <span id="page-22-0"></span>**Using m yGVcloud CamApp**

#### **Supported Operating Systems:**

- Android version 4.0 or later
- iOS version 7.0 or later
- 1. Search **myGVcloud** in Google Play or Apple Store and install **myGVcloud CamApp** on your mobile device.

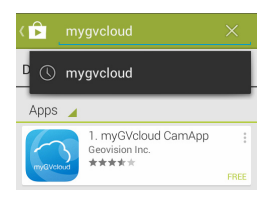

You can also scan the QR codes below.

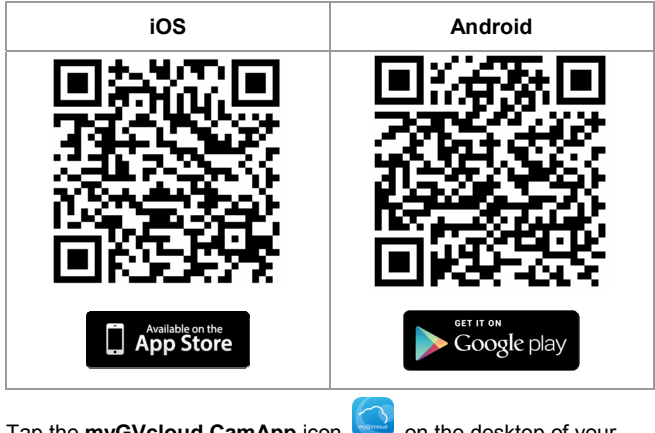

2. Tap the **myGVcloud CamApp** icon on the desktop of your mobile device.

### **C** GeoVision

3. Type the ID and password of your myGVcloud account , and tap **Login**.

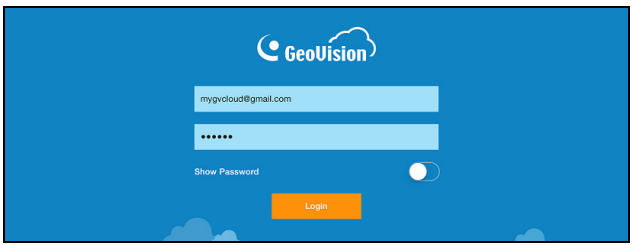

4. The cameras associated with the myGVcloud account are listed. To access camera live view, drag the camera from the Camera List to the live view grid.

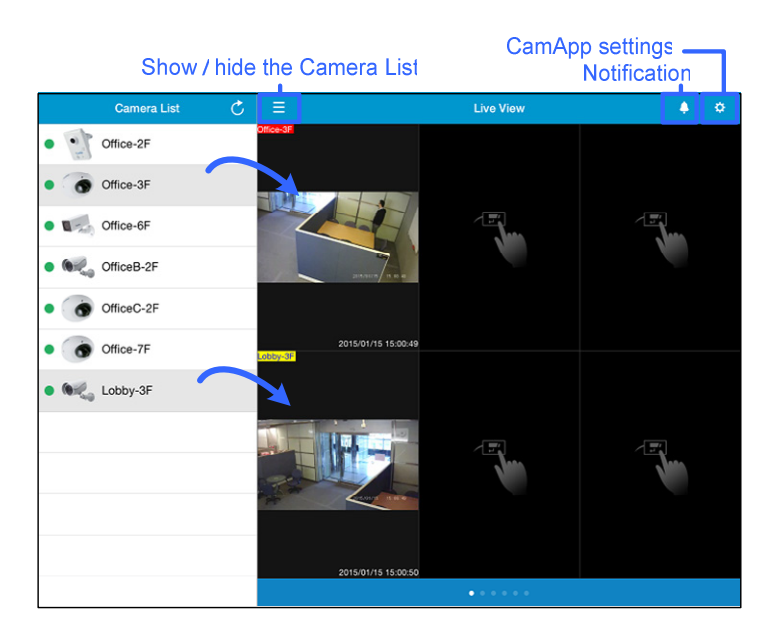

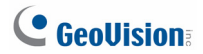

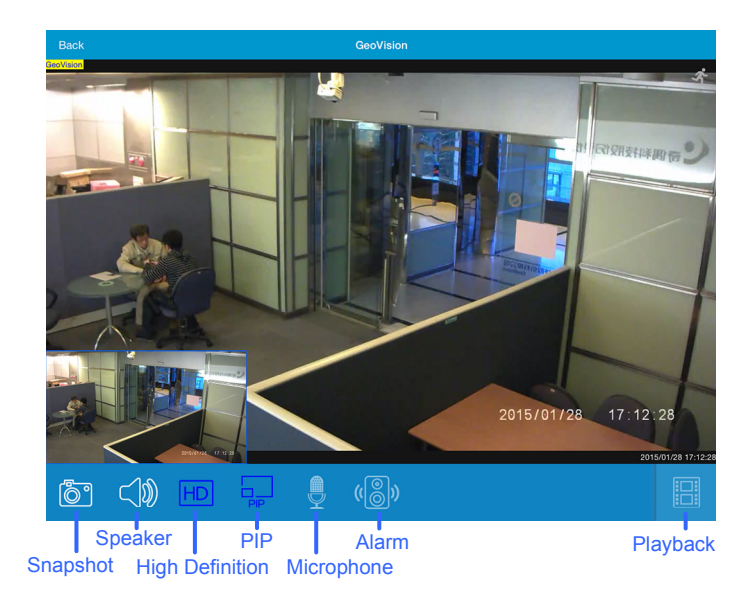

Tap the live view grid to see the live view in single view.

5. Tap the **Playback** icon on the bottom-right corner and tap an event to play back video.

<span id="page-25-0"></span>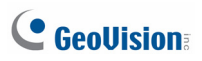

### **Using myGVcloud CamViewer**

- 1. Download **myGVcloud CamViewer** from this link: http://pd.geovision.tw/neo/mvGVcloud/Program/mvGVcloud\_CamVie wer.zip
- 2. Unzip the downloaded file, and double-click **myGVcloudCamViewer\_Install.exe** to install the program.
- 3. On your PC desktop, double-click the **myGVcloud CamViewer** icon, type the login information of your myGVcloud account and click **OK**. The camera list appears.

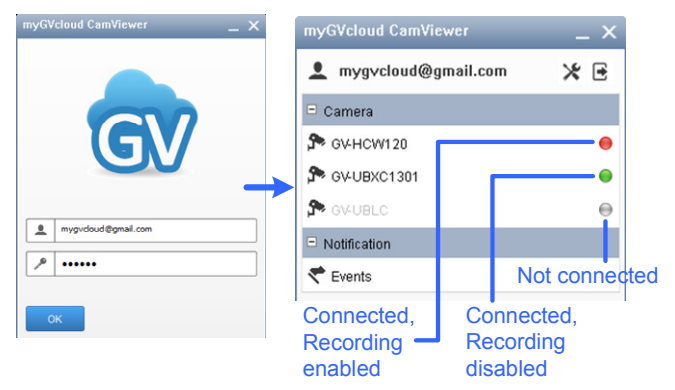

4. In the camera list, click a camera to access its live view.

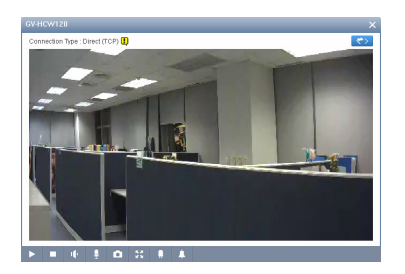

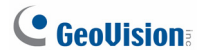

5. To look up events recorded upon motion detection, click the **Event**  button  $\left\{ \zeta \right\}$ . The event list appears on the right.

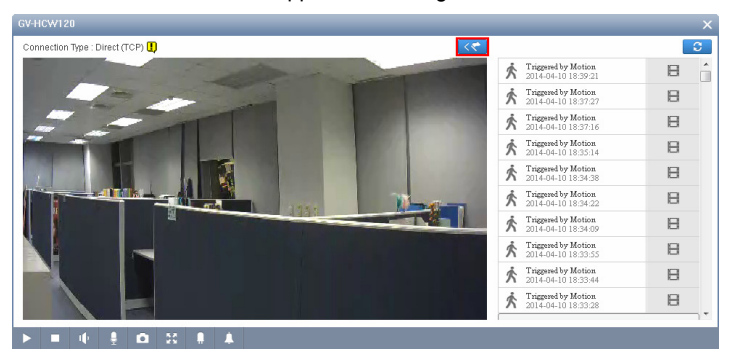

6. In the main screen of myGVcloud CamViewer, you can also look up recorded events from all connected cameras by clicking **Events** under Notification.

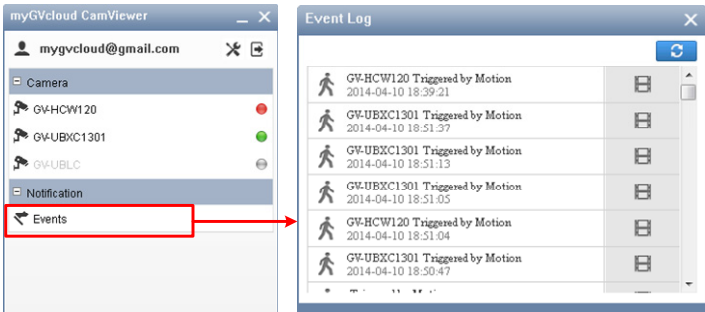

<span id="page-27-0"></span>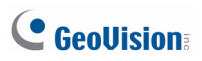

### **Streaming Camera Live View on YouTube**

1. To enable live streaming, click the **Cloud Service** tab in myGVcloud Portal, enable **Live stream sharing**, and click **Save**.

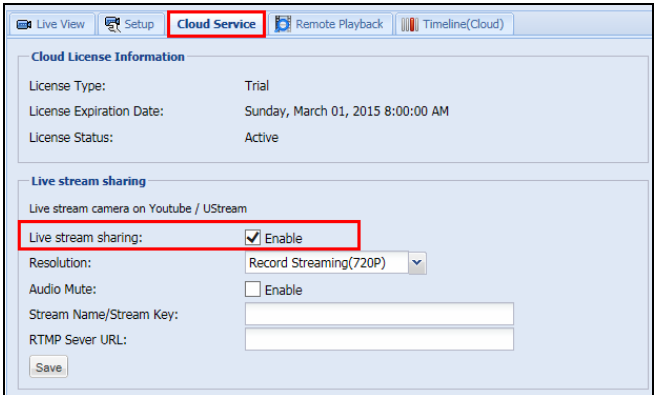

2. Log in your YouTube account, select **My Channel**, and click **Video Manager**.

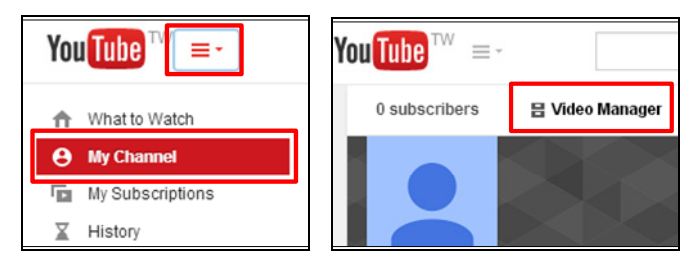

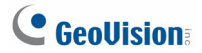

3. Select **Live Events** under Video Manager and click the **Enable live streaming** button.

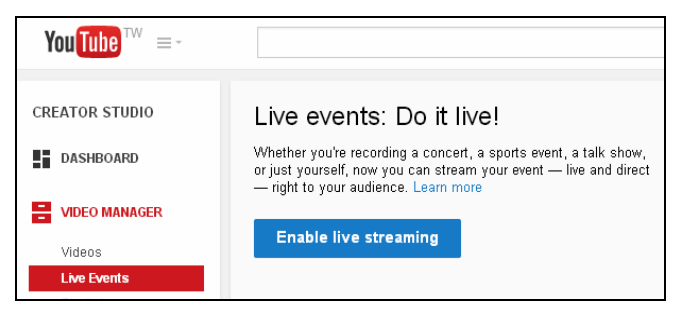

4. On YouTube, name the live stream, set the Type to **Custom** and click the **Create Event** button. Make sure the video is set to **Public** or **Unlisted**.

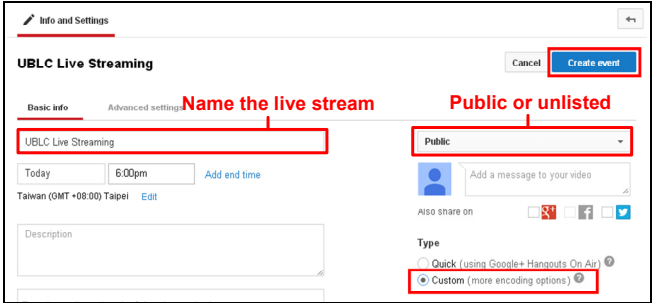

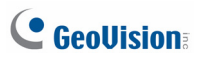

5. Under the **Basic ingestion** option on YouTube, select a resolution that is equal to or smaller than the camera's resolution set in the Cloud Service tab of myGVcloud Portal.

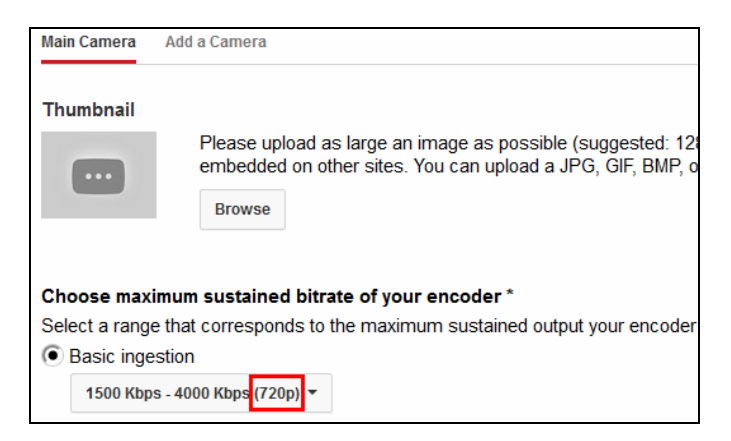

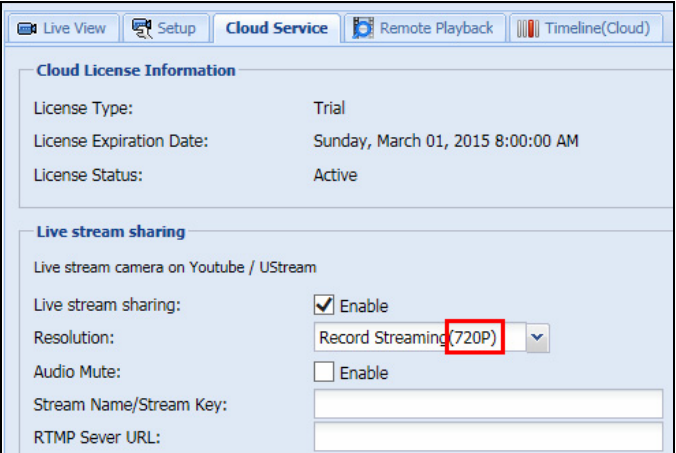

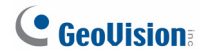

6. On YouTube, select **Other encoders** and copy and paste **Stream name** and **Primary Server URL** to myGVcloud Portal. Click **Save** on myGVcloud Portal.

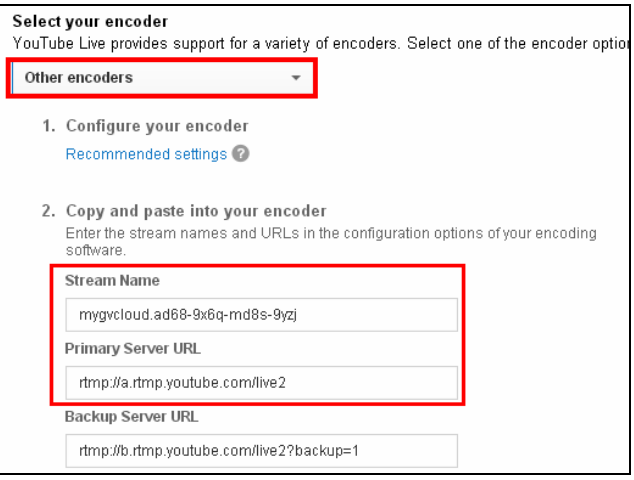

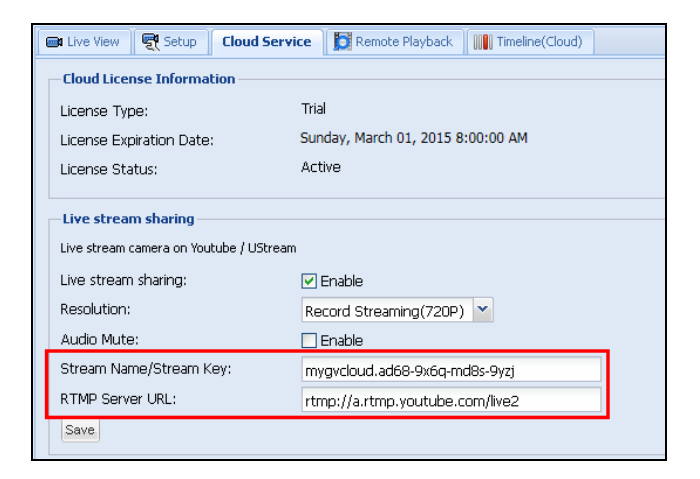

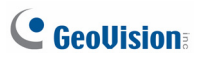

7. On YouTube, click **Live Control Room** and click **Preview**. The streaming status is displayed below.

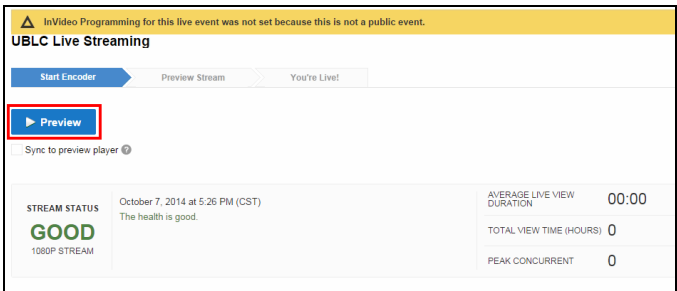

8. On YouTube, click **Start Streaming**, and click **View on Watch Page** after the video starts streaming to access the live stream.

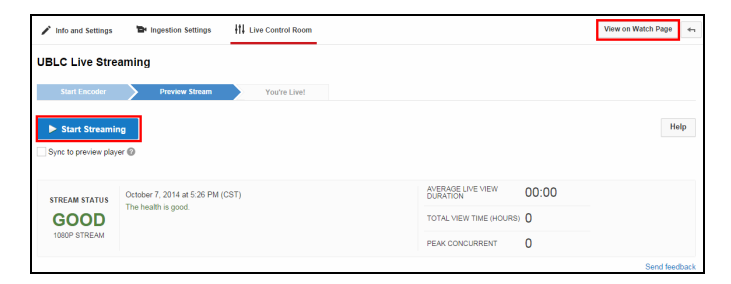

**Note:** It may take some time before live view streaming starts depending on Internet traffic.